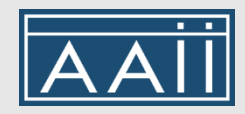

# **Understanding the Interactive Video Controller**

This document has been developed to assist VES Class and EI Course participants with the Interactive Video Controller (IVC) interface. Information includes how to start a video, troubleshoot issues, and use the IVC to navigate the videos and utilize all its features.

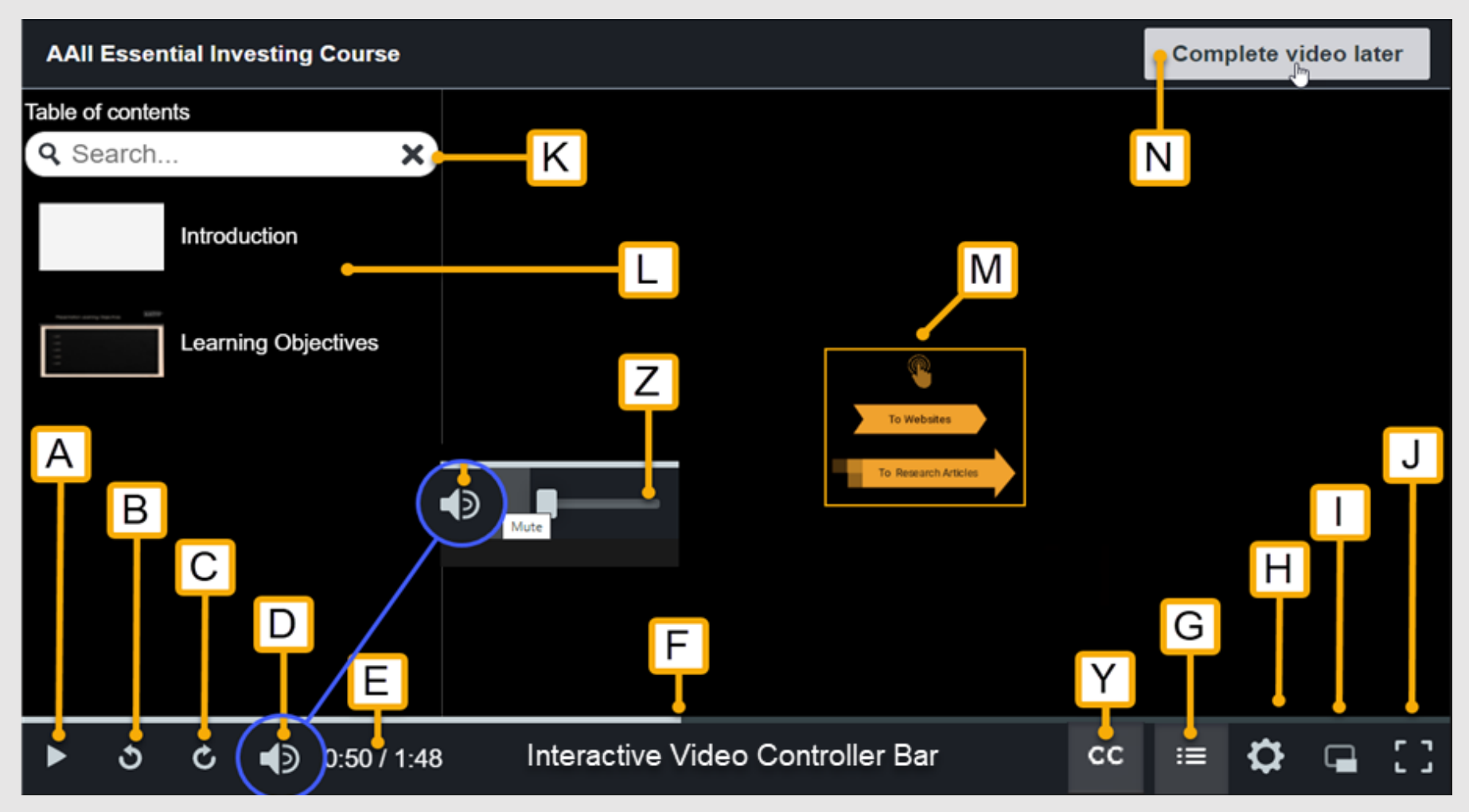

# **The AAII Interactive Video Controls**

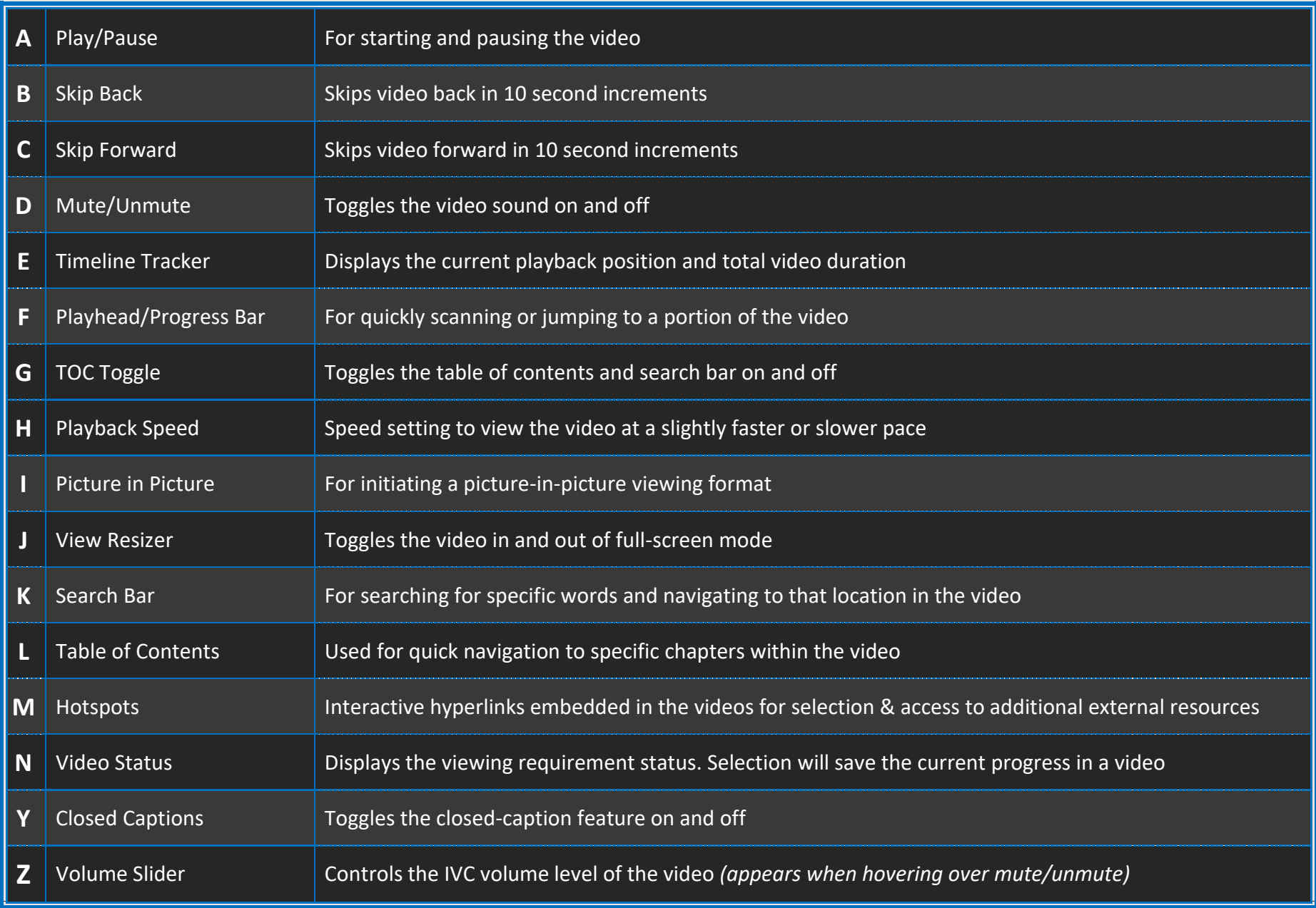

## **ACCESSING THE PRESENTATION VIDEO AND ITS CONTROLS**

Please note that due to a multitude of systems, web browsers, and security software options, your exact method of starting, controlling, and navigating a VES Class or an EI Course's presentation video may differ slightly from what is described.<sup>1</sup>

# **I have selected "View Course" from the VES Class primary presentation tab but do not see the presentation video window.**

All the presentation videos have been designed to open in a separate window. Please use your carousel, taskbar, or other means to search for and activate the location of the presentation video window from your desktop.

# **I have selected "View Course" from the VES Class console primary presentation tab, and I see the presentation video, but it is not playing.**

When a presentation video is first accessed from the VES Class console, you must click on the large gray play arrow in the center of the presentation video window to begin playing.

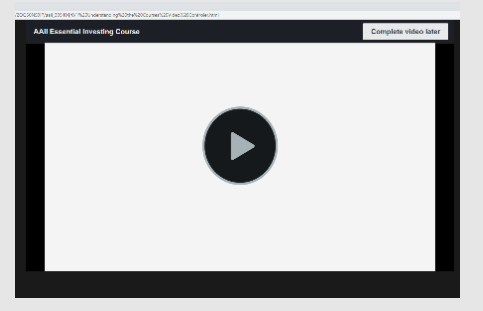

## **I have selected "View Course" from the VES Class console presentation tab, but I see a security message in a separate window.**

If you still do not see the presentation video window, it is likely being blocked by a security system (web browser or security software). This is normal and expected behavior. In this event, please grant permission to run the presentation video by selecting the appropriate option(s) (i.e., "Launch Course," "Continue," "Go," or "OK"). If you would like to suspend this message from appearing in the future **for this VES Classes site only**, please see the "Understanding the Interactive Video Controller" instructional video at[: www.aaii.com/learn.](http://www.aaii.com/learn)<sup>2</sup>

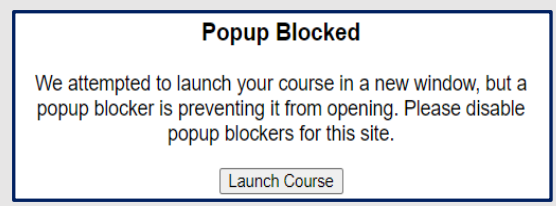

# **I have selected "View Course" from the VES Class console presentation tab, but I don't see a presentation video or security message.**

If you do not see any related windows, please view the "Understanding the Interactive Video Controller" video at [www.aaii.com/learn](http://www.aaii.com/learn) or contact the course coordinator at [ves@aaii.com.](mailto:ves@aaii.com)

# **Why can't I see the Interactive Video Controller toolbar at the bottom of the presentation video window to make any adjustments?**

The control bar has been designed with an auto-hide feature to facilitate maximum viewing. To access the Interactive Video Controller toolbar, simply move your mouse over any area of the presentation video window. The control bar will then stay in view until you move your mouse off the presentation video window or after 5 seconds of no mouse activity.

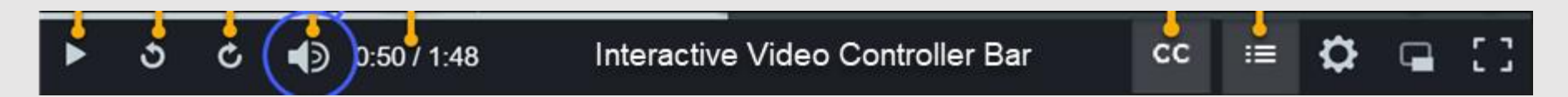

#### **CONTROLLING THE VIDEO SIZE**

#### **My presentation video is too small.**

To maximize the presentation video size, select the View Resizer button (J) to put it into full-screen mode or use your specific system's zoom controls.

# **My presentation video is taking up my entire screen, and I want to be able to access other elements of the VES Class or other programs simultaneously.**

You can restore the presentation video window to its normal viewing size by either clicking on the View Resizer button (J) or hitting the escape key on your keyboard. To temporarily hide the presentation video, please use your specific system's minimizing procedure.

## **How do I activate and control the picture-in-picture functionality?**

Click the Picture in Picture button (I) and then drag the window to your desired size. To return to a normal single-screen view, click on the "X" in the top upper-right of the secondary window to close it and return to a more traditional view.

## **VOLUME AND CLOSED CAPTIONS**

## **The presentation video is playing, but I do not hear any sound, or the sound is too low.**

Toggle the Mute button (D) off, increase the Interactive Video Controller volume (Z), increase your system sound, or manually turn up your speakers (if applicable).

#### **I do not see the Interactive Video Controller volume controls.**

Click or hover your mouse over the Mute/Unmute speaker icon (D), and the volume bar (Z) will appear.

## **Can I still learn from a presentation video if I need to be in a quiet environment or if I am deaf or hard of hearing?**

All the presentation videos within a VES Class or the EI Course have ADA-compliant closed-caption functionality. To open or close the closed captions, please click on the Closed Captions (Y) button. Please note that when closed captioning is active, the captions may cover relevant portions of the presentation video.

## **VIDEO PRESENTATION SPEED**

## **My presentation video is playing too fast or too slow.**

Select and adjust the playback speed controller (H) back to the normal 1.0 speed setting.

# **I have already viewed this VES Classes material, meeting the minimum required viewing percentage, and I would like to review this material a second time at a quicker rate.**

Select and adjust the playback speed controller (H) up to a slightly faster setting (1.25 recommended) or use the skip forward feature (C).

## **I am unfamiliar with this VES Class material, and/or the content is being covered too fast.**

Select and adjust the playback speed controller (H) down to a slightly slower setting (0.75 recommended) or use the skip-back feature (B).

# **NAVIGATING THE VIDEO CONTENT**

## **Why are there white dots on the timeline and why can't I bypass them?**

The white dots show where there is a quiz embedded in the class. You must answer each quiz question before you can proceed beyond that point. After you have answered each quiz question you can pass it any time in the future.

## **How do I jump to a specific chapter within the presentation video?**

Click on the TOC toggle button (G) to select the chapter that you would like to view.<sup>3</sup>

#### **I do not see the table of contents; how do I access it?**

Click on the TOC toggle button (G) to display it.

#### **I turned the table of contents on, but now it is blocking my view.**

Click on the TOC toggle button (G) again to hide it.

#### **How do I search for a specific word or theme within a presentation video?**

Click on the TOC toggle button (G) and type the targeted words or phrases in the search bar (K) at the top of the window. You can then select the specific sentences containing those words in the box below to go directly to that portion of the presentation video.

#### **PRESENTATION COMPLETION TOOLS**

# **How do I know where I am in the presentation video, how much longer I have to go to complete the presentation video, or what is the entire length of a presentation video?**

The timeline tracker's (E) first number (0:50) displays the amount of time that you have viewed the presentation video in minutes:seconds. The timeline tracker's (E) second number (1:48) displays the video's total duration. To assess your current completion percentage, please view the playhead (F) location in relation to the entire progress bar.

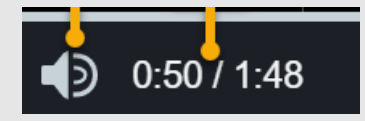

**What if I don't want to complete a presentation video in a single viewing, and I don't want to lose my current progress?**

Toggle out of full-screen view and click "Complete video later" on the video status button (N) at the top of the window. A second window will appear, and you should select "Exit Video." This procedure will save your minimum required viewing progress and return you to the same location within the presentation video when you return.

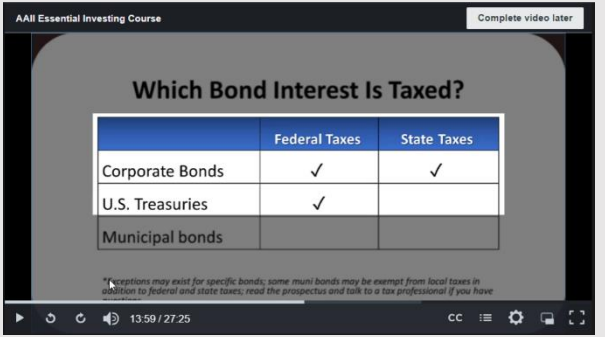

## **How do I know when I have met the minimum required viewing percentage for a presentation video?**

The video status button (N) wording will change to "Complete video." At this point, you may click this button and return to the VES Class console, where the test, Words of Wisdom, and any bonus videos are now unlocked.

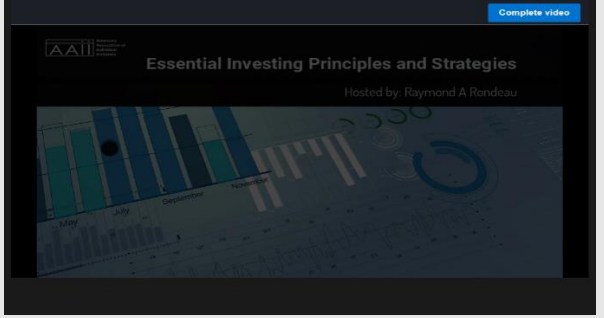

## **INTERACTIVE CONTENT**

# **How do I access the interactive content within each presentation video, so that I can view the additional information that the instructor is currently referencing?**

Clicking directly on an interactive symbol (M) within the presentation video opens access to additional content outside of the video window. These areas can be identified by a pulsating arrow or a pointer icon. When these areas are selected, a separate window will open, displaying either a PDF for viewing or downloading or a webpage containing the associated information.

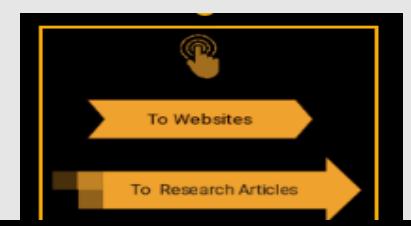

#### **Why did a quiz question appear while I was viewing a presentation video?**

Select presentation videos have interactive quiz functionality. These quizzes have been included to aid VES Class participants with the comprehension of specific content. Quiz results are for self-assessment purposes only and to aid in preparation for the official test in the VES Class console.

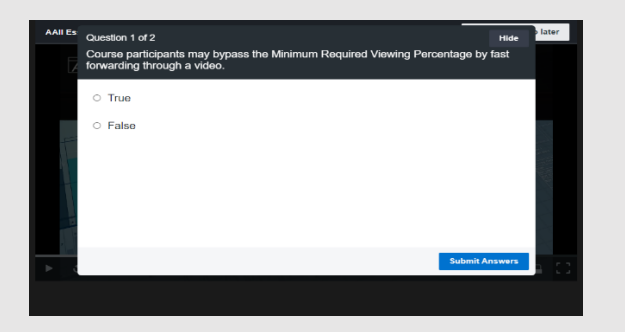

If you have a quiz question that is referencing an image or a chart in the video, select the "Hide" button. After studying the image, select the "Show Quiz" button.

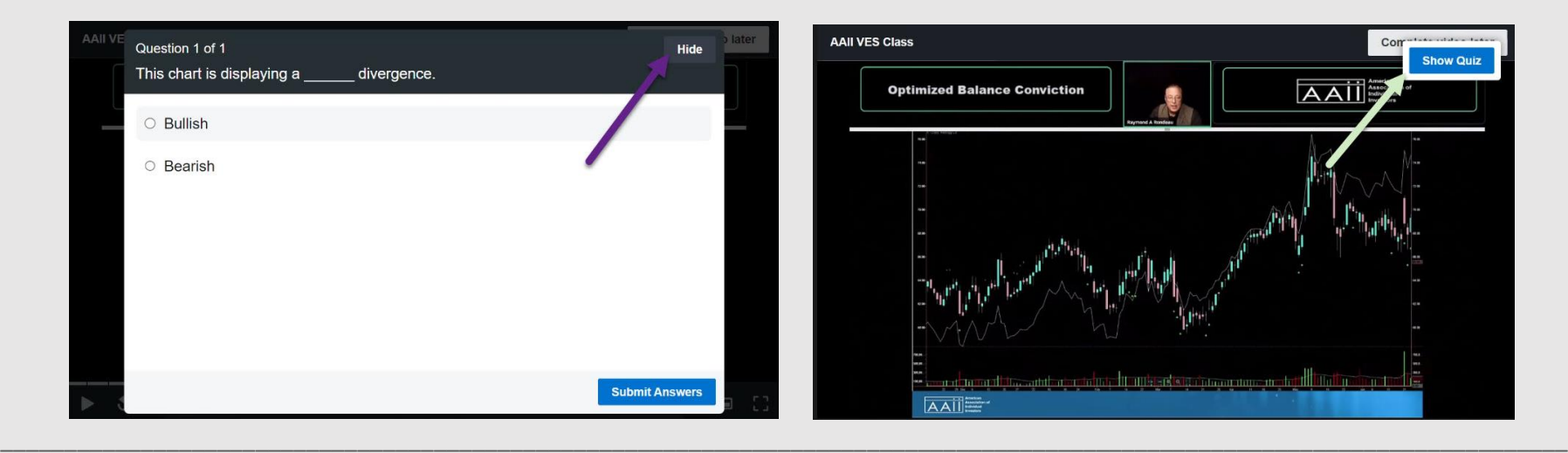

For detailed information and a comprehensive listing of resources on a VES Class or AAII's EI Course, please go to: [www.aaii.com/learn](http://www.aaii.com/learn)

For additional questions or more information related to the Interactive Video Controller, please contact the VES coordinator at: [ves@aaii.com](mailto:ves@aaii.com)

*1 Internet Explorer browser is no longer supported.*

*2 System notifications videos that open in separate windows (pop-ups) and that contain interactive content and functionality are normal for LMS-based e-learning programs. This is nothing to be concerned about.*

*<sup>3</sup>The use of the IVC navigation controls to skip over or fast forward through a presentation video on its FIRST viewing will not bypass, circumvent, or qualify to meet the presentation video's minimum required viewing percentage. To unlock the remaining portions of a VES Class, each presentation video must be viewed one time without navigational advancements.*

*© 2024 The American Association of Individual Investors, 625 N. Michigan Ave., Chicago, IL 60611; (312) 676-4300; [www.aaii.com.](http://www.aaii.com/)*

*.*